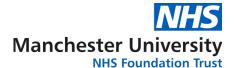

# Pathology Electronic Requesting (ICE) in EMIS Web

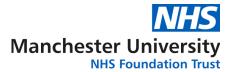

# **CONTENTS**

| Creating a New Test Request in ICE | 3 |
|------------------------------------|---|
| Deleting a Request in ICE and EMIS | 7 |
| Viewing Patient Reports in ICE     | 8 |
| Setting up ICE users in EMIS       | 9 |

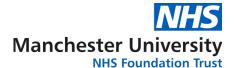

## **Creating a New Test Request in ICE**

- 1. Search for the patient in EMIS Web
- Under the Consultations tab, click Add, choose Test Request and Online Test Request

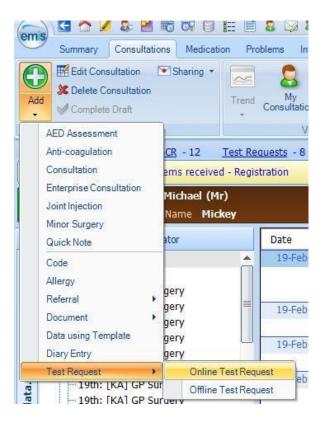

### 3. Choose the provider

| Oxford Road GP Practices      | Central Manchester University Hospitals<br>NHS Foundation Trust |
|-------------------------------|-----------------------------------------------------------------|
| Wythenshawe GP Practices      | University Hospital of South Manchester<br>NHS Foundation Trust |
| North Manchester GP Practices | MFT - Radiology                                                 |

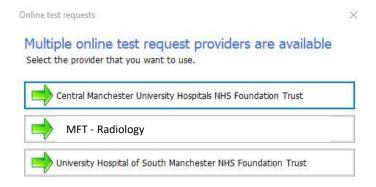

Cancel

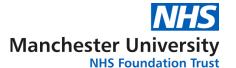

4. This will launch ICE in a separate window. From here you can select required tests by browsing through the available panels

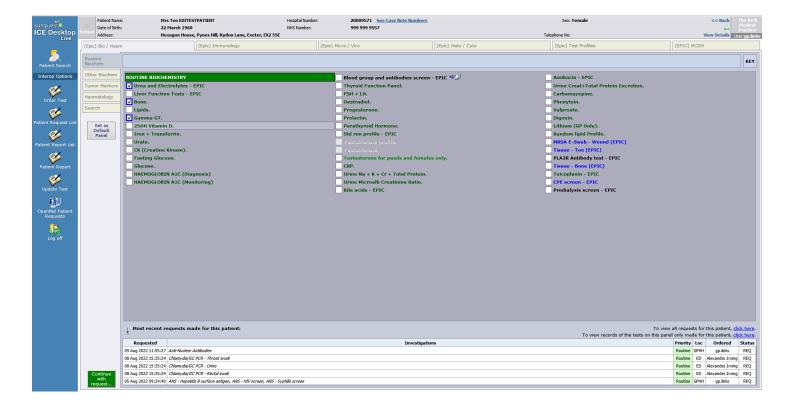

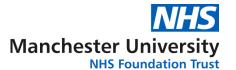

5. Alternatively, you can find for a test using the **Search** option. You may need to scroll down to find the search button

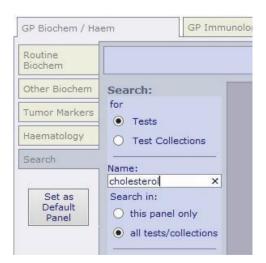

6. Selecting certain tests may trigger pop-up boxes requiring further information, for example:

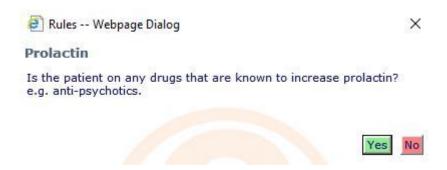

7. Once you have selected all required tests, click the green **Continue** with **Request** button in the bottom left corner

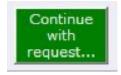

8. This will take you to the sample collection screen. Enter contact number, the patient's GP and clinical details

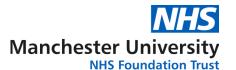

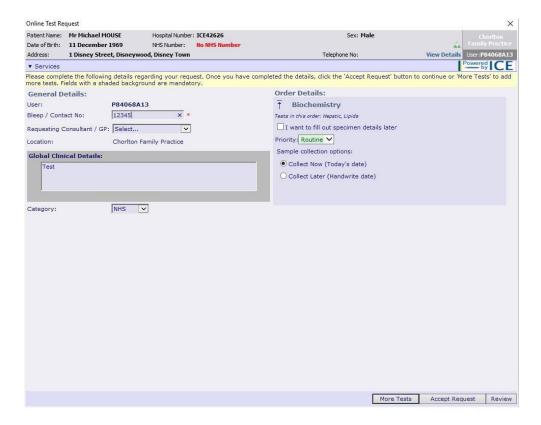

N.B. Your contact no. can be pre-populated to save time. Please contact labs.sd@mft.nhs.uk with your name and number for this to be added.

9. Finally, there are 3 sample collection options:

I want to fill out specimen details later. This creates a postponed order intended for the sample to be collected at a later time. This can be used if the patient is to visit a phlebotomist. A summary form can be printed for the patient but this is not essential.

**Collect Now.** This will generate a printed label for the sample container. This is to be used for samples being taken at the time of the request.

**Collect Later.** This will also generate a printed label for the container, but with a space for the date/time to be handwritten. This may be used for urine samples.

10. Once you have chosen your collection option, click **Accept Request** to print label

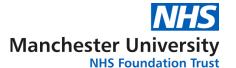

### **Deleting a Request in ICE and EMIS**

- 1. Search for the patient in EMIS Web
- 2. Under the **Diary** tab, scroll down to **Tasks** and click **Open** on the request to be deleted
- 3. Click Edit Test Request to open ICE

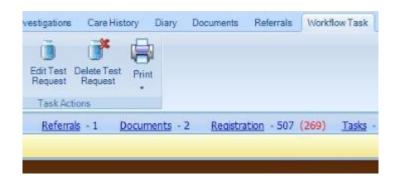

4. In ICE, click **Services** in the top left of the window, choose **Patient Request List** and click **Delete Request** 

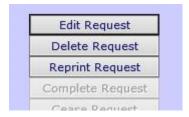

5. This will only delete the request in ICE. Back in EMIS on the open window, click **Delete Test Request** to delete from EMIS.

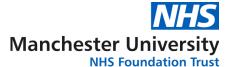

### **Viewing Patient Reports in ICE**

Reports for requests made at your practice will be sent automatically to the GP's inbox in EMIS. With our new HIVE EPR system it is now possible to search and download patient reports within ICE that have been taken across all MFT sites.

- 1. Search for the patient in EMIS Web
- 2. Under the Investigations tab, click Patient Report List

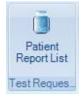

- 3. Choose the provider
- 4. Use the **Download** button to generate a PMIP report to your practice

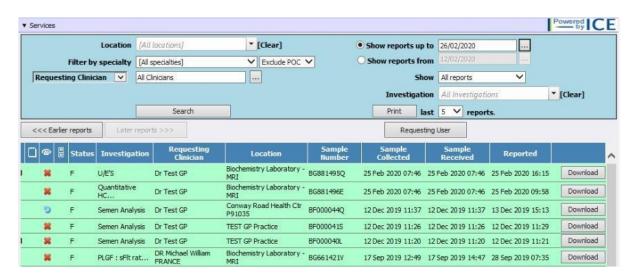

5. Choose the recipient mailbox for the report to be sent to and click **OK** 

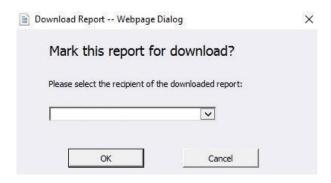

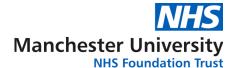

### **Setting up ICE users in EMIS**

- 1. Click the EMIS ball in the top left of the screen
- 2. Select **System Tools** and **EMAS Manager**

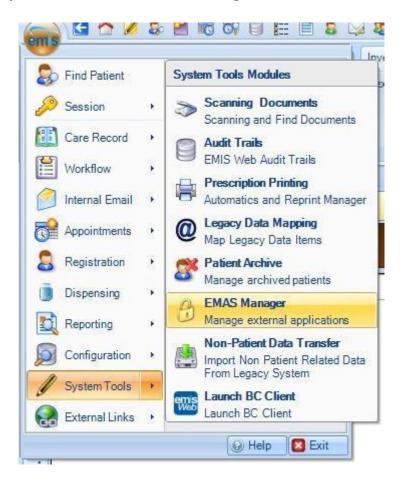

- 3. Click Test Requests
- 4. Under Providers, select the provider you wish to add a new user to
- 5. Click **Change username/password** next to appropriate EMIS username and enter the username and password provided by Pathology IT.

Should you have any queries about the above please do not hesitate to contact us via the below.

### **Pathology**

e-mail - <u>labs.sd@mft.nhs.uk</u> Tel – 0161 276 4079